## 公衆無線LAN(Wi-Fi)へPCから接続する場合の手順

1.PCの画面右下タスクトレイ内にある、無線LAN設定用のアイコンをクリックし、表示されたSSIDの中からフレッツ・ポータルのSSID (0000FLETS-PORTAL)を選択し、接続します。

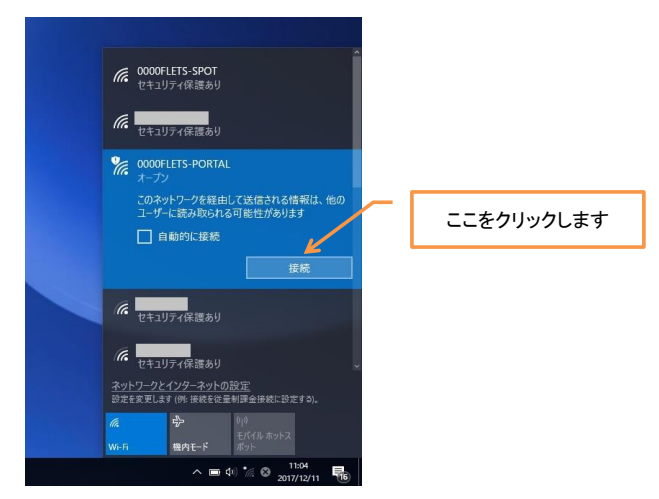

2.InternetExplorer等のブラウザを起動すると、以下の内容が表示されます。

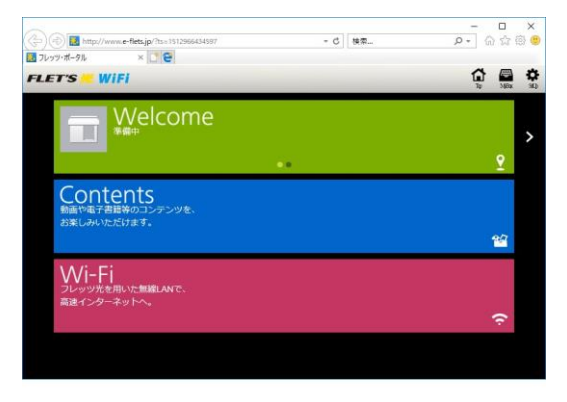

※使用しているブラウザによっては、次の内容が表示されることがあります。(Microsoft Edgeで現象を確認) その場合は、URL欄に「http://www.e-flets.jp/」を入力してください。

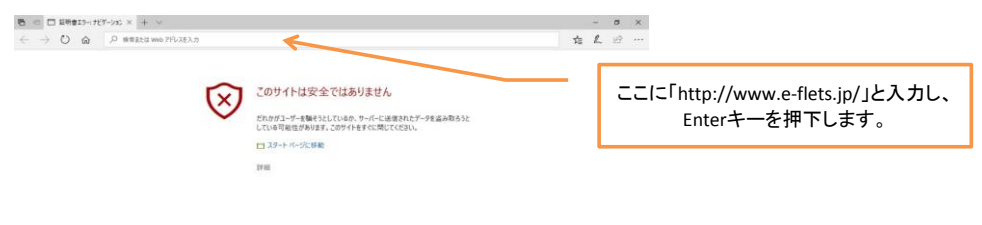

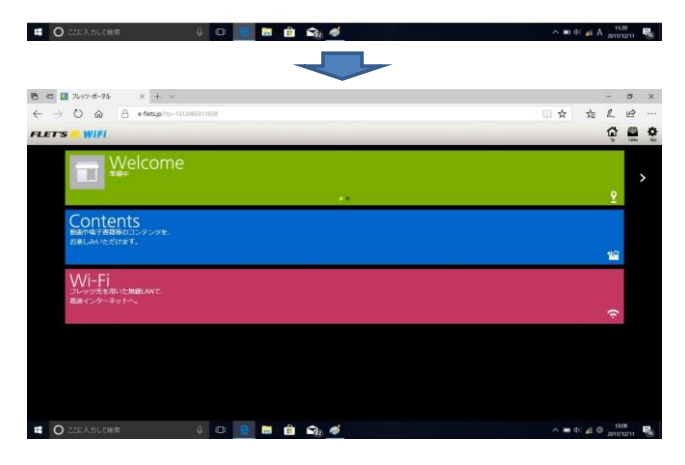

◇以降は、スマートフォンやタブレット端末と同様の手順となります。